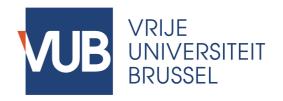

Manual

Jury/Promotor Evaluation in Master Thesis Information System v2018-2019

### Instructions

> Go to https://mathis.cumulus.vub.ac.be (don't forget https:// and in case required, confirm the security exception for the VUB certificate)

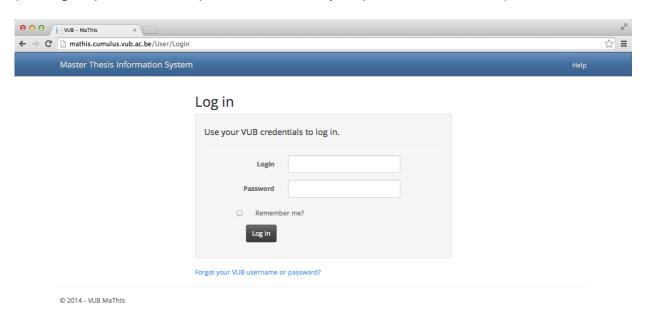

- > Log in with your usual VUB credentials
- > Click "Jury Evaluation" on the right in the top menu.

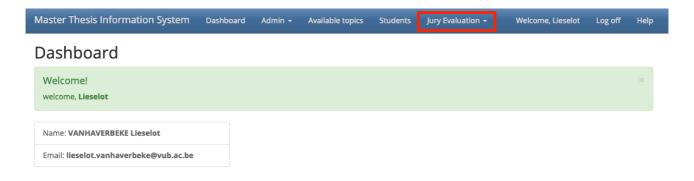

#### > Select "Current period"

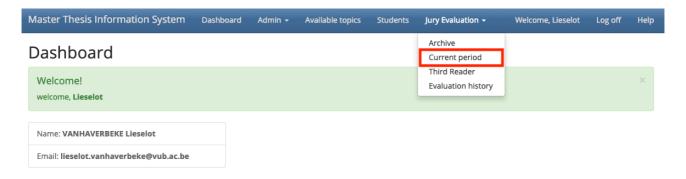

On the next screen you see an overview of the Master theses for which you act as jury member or promotor.

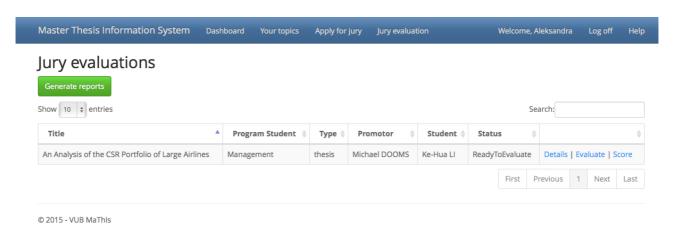

The Master Theses with status "ReadyToEvaluate" need to be evaluated.

For the **next steps**, please refer to

> page 4 for Faculty ES

> page 7 for Faculty RC

# Instructions for Programs at ES Faculty

> Click "Evaluate" to fill out the report.

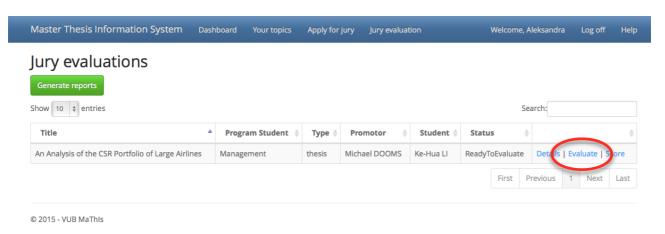

Please note that the evaluation forms differ between departments:

- > ECON/SCOM: students receive only the remarks you filled out for each section, not the appreciation for of each section.
- > POLI: students receive the evaluation reports exactly as you filled out the form.
- > SOCI: students receive the evaluation reports exactly as you filled out the form.

Important: in case a student submitted his or her thesis earlier in the academic year, but did not pass:

- > You will first see the previous evaluation you submitted (first period form).
- > Scroll down to where you see "Your evaluation for the second period".
- > Complete the empty evaluation form.
- > Hit "Save" to save the current version of your evaluation and edit it later on.
- > Hit "Submit" to submit the final version of your evaluation.

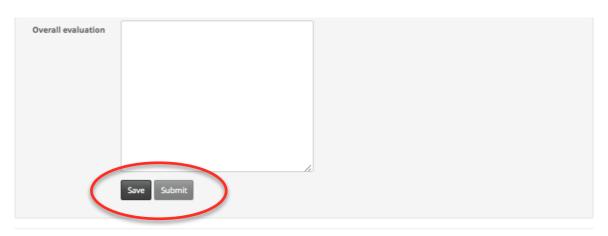

© 2015 - VUB MaThis

#### Note that:

It is necessary that you **fill out all fields** (if non applicable, enter "NA") to be able to submit your evaluation. You **need to hit "Submit"** to formally confirm that this version is your final version of evaluation report.

When hitting "Save", you go back to the overview screen but see that the link "Evaluate" remained unchanged. Only if you have hit "Submit", the link on the overview screen changes to "Evaluated" and your evaluation form is properly processed.

> Click "Score" to fill out the mark.

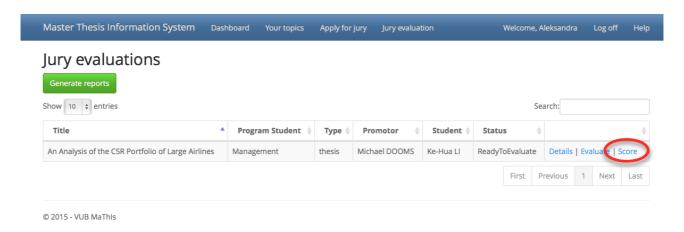

- > Choose an integer between 0 and 20 with the dropdown menu.
- > Hit "Save" to save the preliminary mark and edit it later on.
- > Hit "Submit" to submit the final mark.

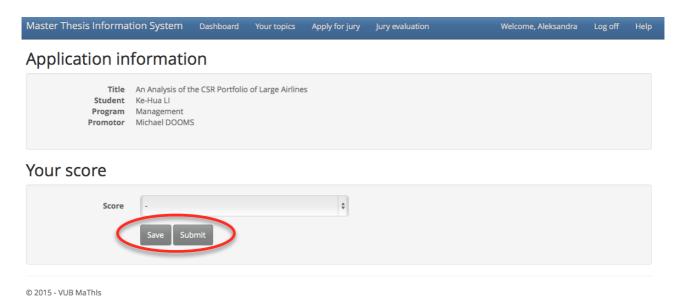

#### Note that:

It is necessary that you **fill out a mark** to be able to save or submit your score. You **need to hit "Submit"** to formally confirm that this is your final mark.

When hitting "Save", you go back to the overview screen but see that the link "Score" remained unchanged. Only if you have hit "Submit", the link on the overview screen changes to "Scored" and your mark is properly processed.

### ONLY IF BOTH LINKS "EVALUATED" and "SCORED" appear next to the Master Thesis Title, your EVALUATION is COMPLETE and PROCESSED.

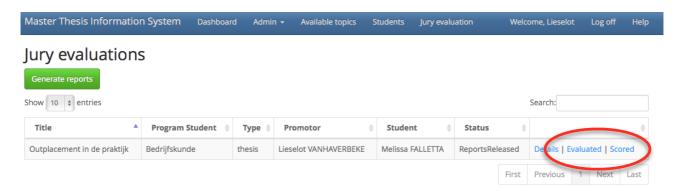

- When all commissioners have submitted their evaluation and score, you will receive an email message with an overview of the scores. For Master Theses with an oral defence (TEW, HI, Business & Technology, International Business), this is for your information and no further action is required.
- For Master Theses without oral defence (Bedrijfskunde, Management, Communicatiewetenschappen, Communication Studies), you may use this information to contact the other jury member and discuss the average score. In case a change of score is required, you can send an email with all commissioners in cc to masterthesis.es@vub.ac.be.
- Please note that students will have access to the evaluation reports (and scores) through MaThIS only after evaluations and scores for all students have been received from jury members. When reports are released by the administrator the students will receive an e-mail from MaThIS to notify them that their reports are available on MaThIS.
- After the reports have been released, you have access to your own evaluation report and score in MaThIS for future reference via the top menu Jury Evaluation > Archive. Master Theses that you evaluated before show up in the lists with the Status "ReportsReleased".
- On popular request, we have also added a green button "Generate reports" on top of the page. By hitting this button, you can see all your evaluation forms and scores on a webpage (html). Click "Print" to print the all the reports, or choose a PDF-printer (e.g. Preview on Mac or <a href="http://www.pdfforge.org/pdfcreator">http://www.pdfforge.org/pdfcreator</a> for Windows) to digitally save the file as PDF.
- Another popular request is to be able to view evaluations and scores from previous academic years. That is why we added "Evaluation history" to your "Jury Evaluation" menu.

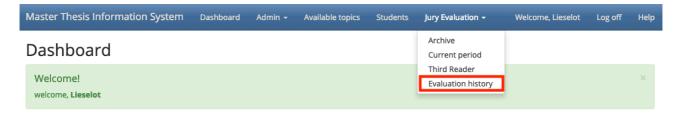

On the next screen you see a drop-down menu that contains all the master thesis students for which you have been assigned as jury member or promotor.

### **Evaluation History**

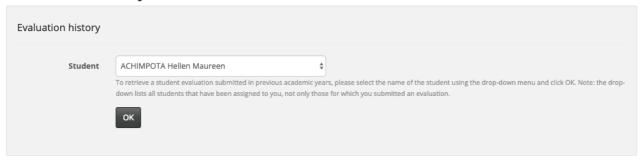

To retrieve a student evaluation submitted in previous academic years, please select the name of the student using the drop-down menu and click OK.

Note: the drop-down lists all students that have been assigned to you, not only those for which you submitted an evaluation.

In case of further questions or remarks, do not hesitate to contact us via <a href="masterthesis.es@vub.be">masterthesis.es@vub.be</a>

# Instructions for Programs at RC Faculty

> Click "Evaluate" to fill out the report.

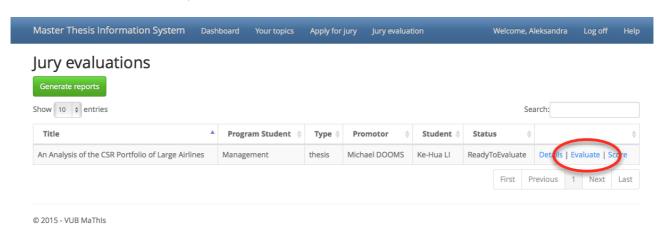

Please note that the evaluation forms differ between departments:

- > Rechten: Provide an appreciation for each section with the dropdown menu (you must choose one option) and provide remarks (25-100 words). Students receive only the remarks you filled out for each section, not the appreciation for of each section.
- > Criminologische wetenschappen: Provide remarks (25-100 words) for the different sections of evaluation visible on your screen. Students receive the evaluation reports exactly as you filled out the form.

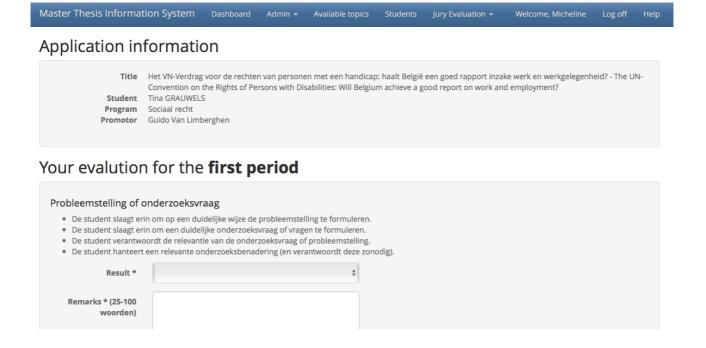

- > Hit "Save" to save the current version of your evaluation and edit it later on.
- > Hit "Submit" to submit the final version of your evaluation.

Note that:

It is necessary that you fill out all fields to be able to submit your evaluation.

You need to hit "Submit" to formally confirm that this version is your final version of evaluation report.

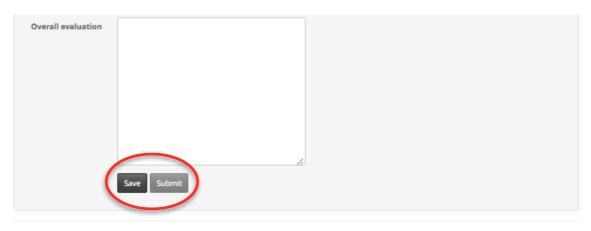

© 2015 - VUB MaThis

> When hitting "Save", you go back to the overview screen but see that the link "Evaluate" remained unchanged. Only if you have hit "Submit", the link on the overview screen changes to "**Evaluated**" and your evaluation form is properly processed. (In the screenshot below, you can see that the form was saved, not submitted - click Evaluate again and then choose Submit.)

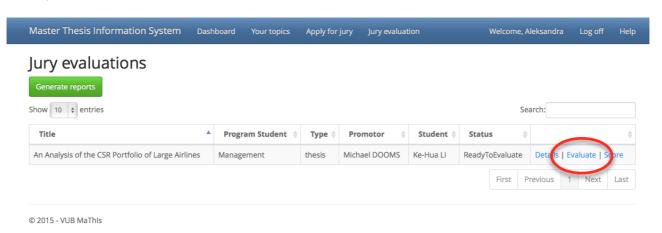

- > Click "Score" to fill out the mark. Choose an integer between 0 and 20 with the dropdown menu.
- > Hit "Save" to save the preliminary score and edit it later on.
- > Hit "Submit" to submit the final score and remarks or questions.

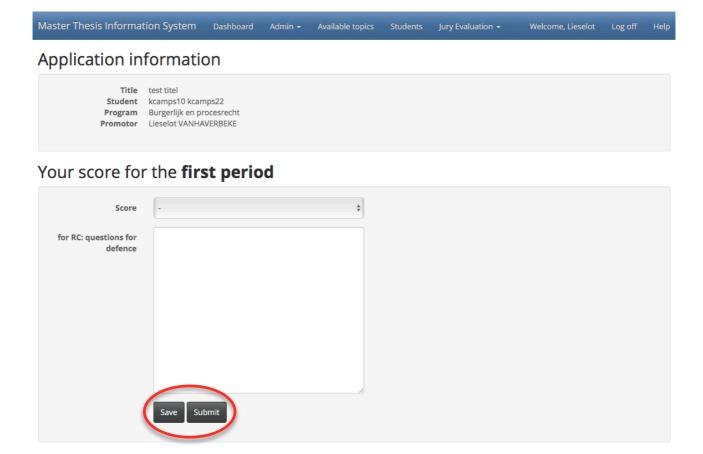

#### Note that:

It is necessary that you **fill out a mark** to be able to save or submit your score. You **need to hit "Submit"** to formally confirm that this is your final mark.

> When hitting "Save", you go back to the overview screen but see that the link "Score" remained unchanged. Only if you have hit "Submit", the link on the overview screen changes to "Scored" and your mark is properly processed.

ONLY IF BOTH LINKS "EVALUATED" and "SCORED" appear next to the Master Thesis Title, your EVALUATION is COMPLETE and PROCESSED.

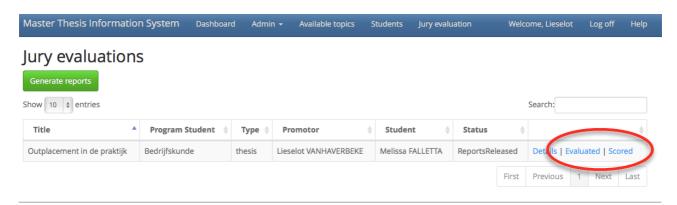

- When all commissioners have submitted their evaluation and score, you will receive an email message with an overview of the scores. For Master Theses with an oral defence, this is for your information and no further action is required.
- Please note that students will have access to the evaluation reports (and scores) through MaThIS only after evaluations and scores for all students have been received from jury members. When reports are released by the administrator the students will receive an e-mail from MaThIS to notify them that their reports are available on MaThIS.
- After the reports have been released, you have access to your own evaluation report and score in MaThIS for future reference via the top menu Jury Evaluation > Archive. Master Theses that you evaluated before show up in the lists with the Status "ReportsReleased".
- On popular request, we have also added a green button "Generate reports" on top of the page. By hitting this button, you can see all your evaluation forms and scores on a webpage (html). Click "Print" to print the all the reports, or choose a PDF-printer (e.g. Preview on Mac or <a href="http://www.pdfforge.org/pdfcreator">http://www.pdfforge.org/pdfcreator</a> for Windows) to digitally save the file as PDF.
- Another popular request is to be able to view evaluations and scores from previous academic years. That is why we added "Evaluation history" to your "Jury Evaluation" menu.

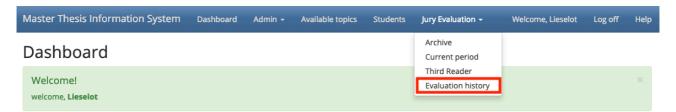

On the next screen you see a drop-down menu that contains all the master thesis students for which you have been assigned as jury member or promotor.

### **Evaluation History**

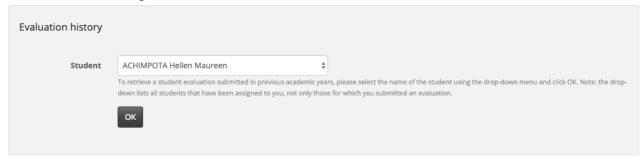

To retrieve a student evaluation submitted in previous academic years, please select the name of the student using the drop-down menu and click OK.

Note: the drop-down lists all students that have been assigned to you, not only those for which you submitted an evaluation.

In case of further questions or remarks, do not hesitate to contact us via masterthesis.es@vub.be